## **Trip history**

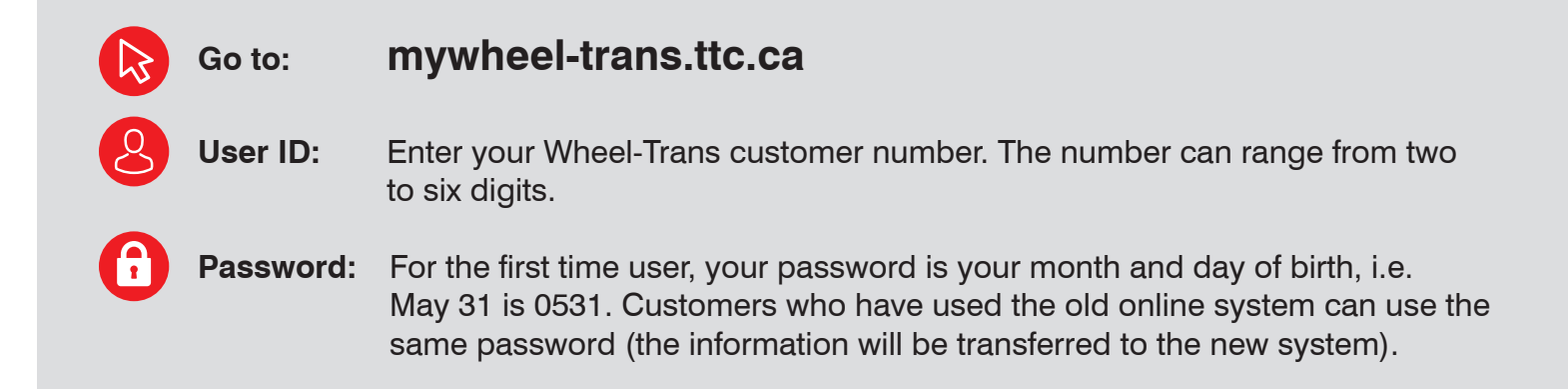

Once you have entered your user ID and password, you will be taken to the **At a Glance** screen. This screen will show you the trips that you have booked for the next two days. To show all trips booked for the next seven days, scroll to the bottom of the page and click on the button that says "**View all upcoming trips**".

To view your Trip History, **click on Trip History** in the red bar at the top of the page. A screen will open that details your trip history.

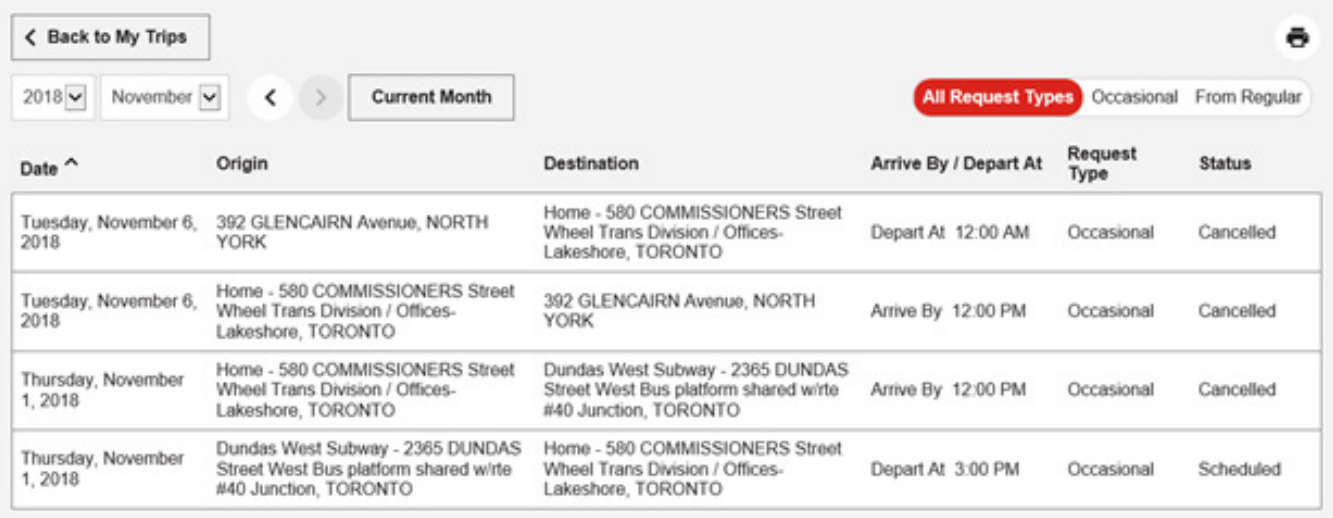

## **Trip history**

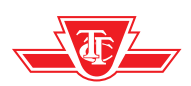

The default screen will show you your trip history for the current month. The system stores your trip history for the past 18 months. The screen shows you the date of the trip, origin and destination, arrival/departure time, request type and the status of the trip.

You can refine your search to a specific month/year and you can select **All request types**, **occasional** and **regular trips**.

You can also print this screen by clicking on the printer icon in the upper right corner of the page.

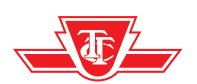